## **To make a payment online log into myBlackHawk at**

**http://myblackhawk.bhc.edu**

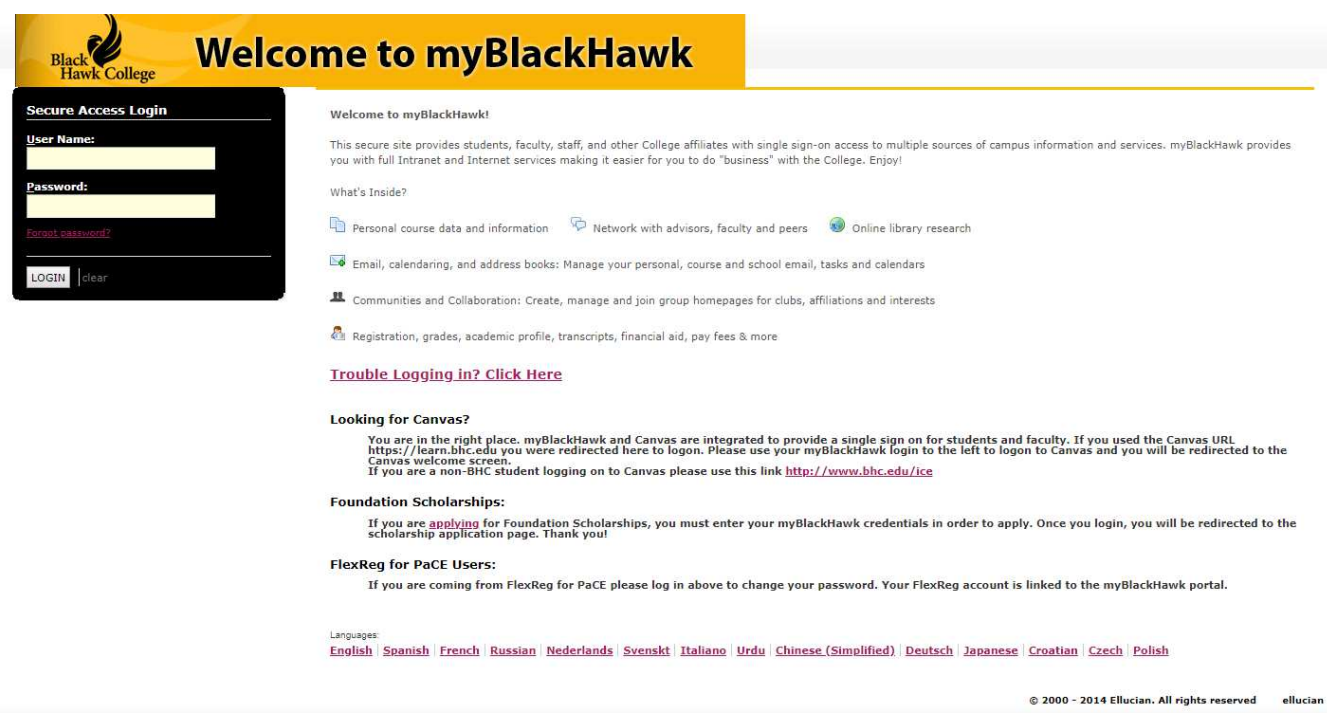

**Once you have logged into myBlackHawk, go into the Student Billing tab.**

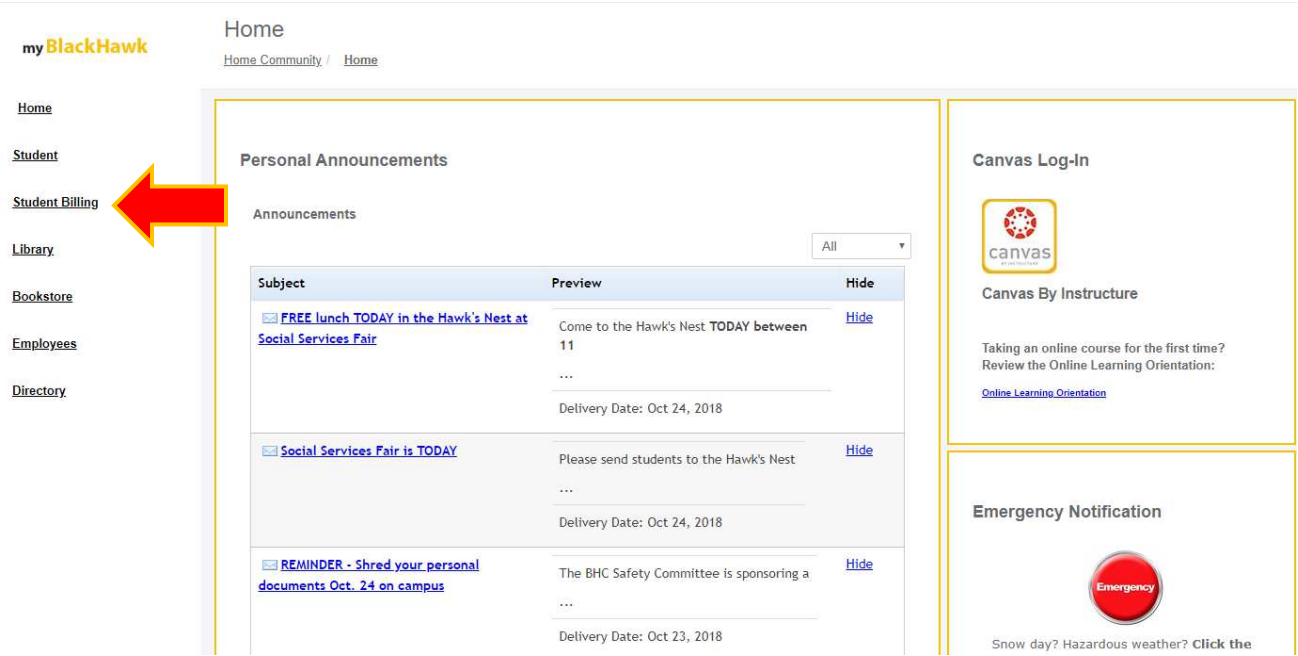

## **In the Payment Options box, click the link titled 'Make a Payment Online.'**

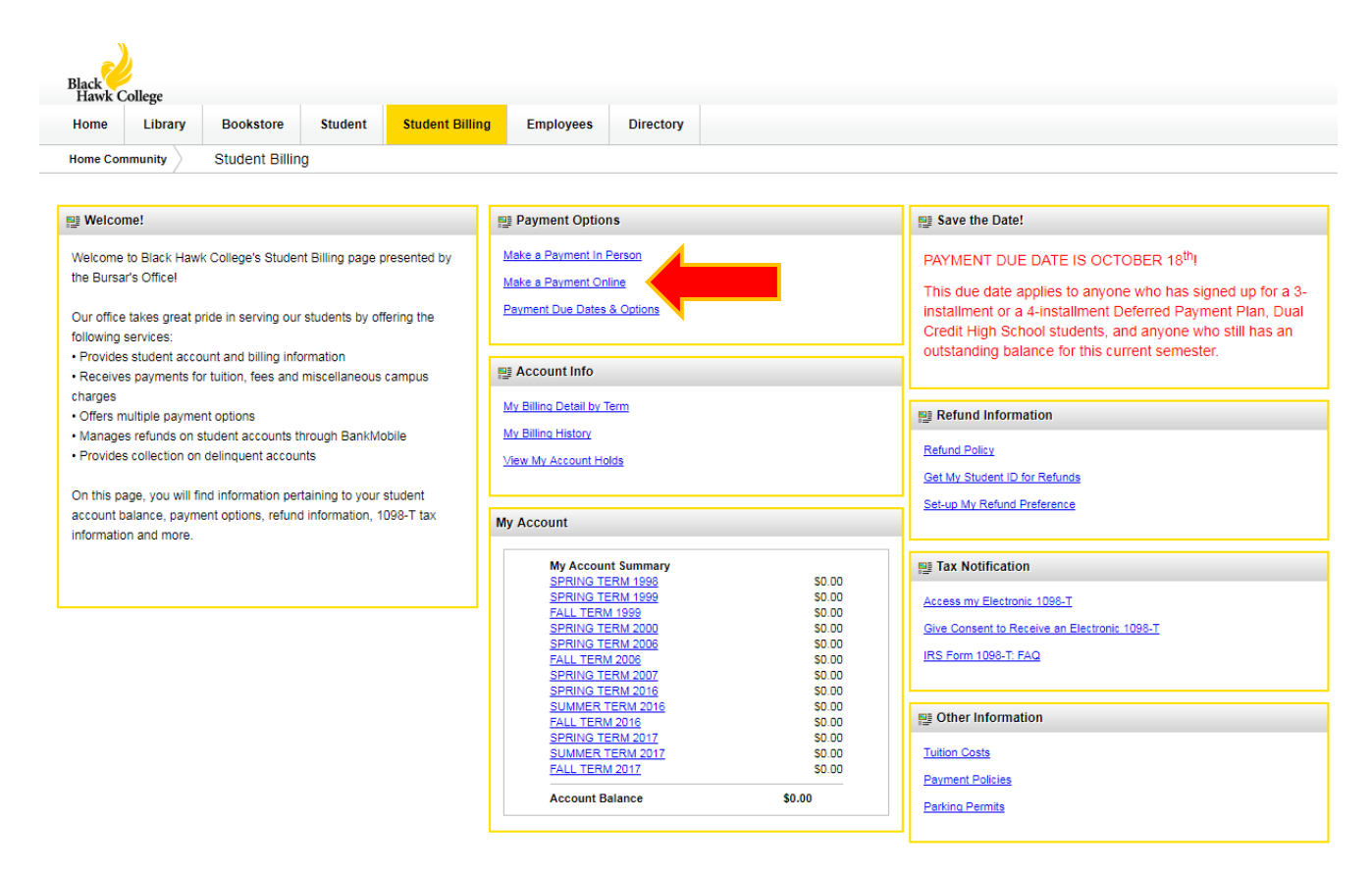

**Next, select the term for which you want to make a payment for. After selecting from the drop down list, click the 'Submit button.'**

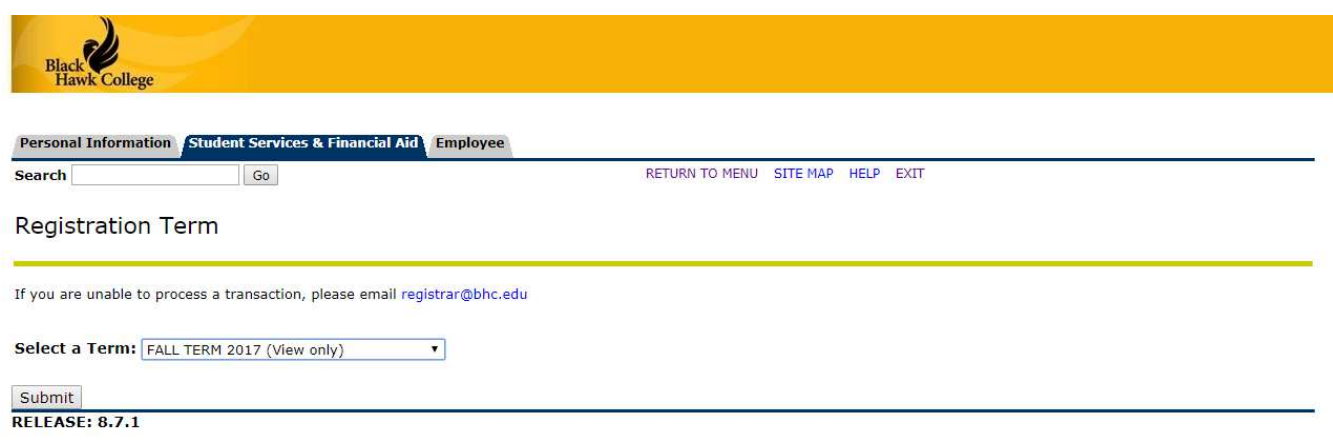

© 2017 Ellucian Company L.P. and its affiliates.

**The next step is to enter the payment amount and then click the 'Submit' button PLEASE NOTE- When using a Credit or Debit card, there is a 2.55% fee. When choosing the Electronic Check option, there is a flat rate fee of \$2.95.** 

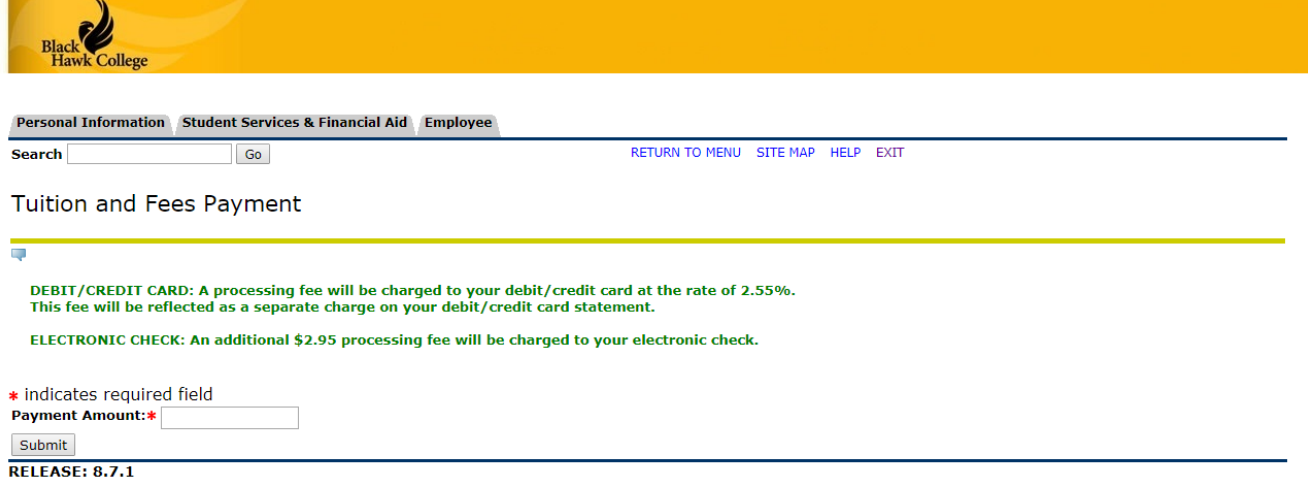

© 2017 Ellucian Company L.P. and its affiliates.

**Next, you can choose either Credit/Debit Card or Electronic Check as a form of payment. For a Credit or Debit card, the method of payment will read as New Card. To pay via Electronic Check, pick New Bank Account from the Payment Method drop down box.**

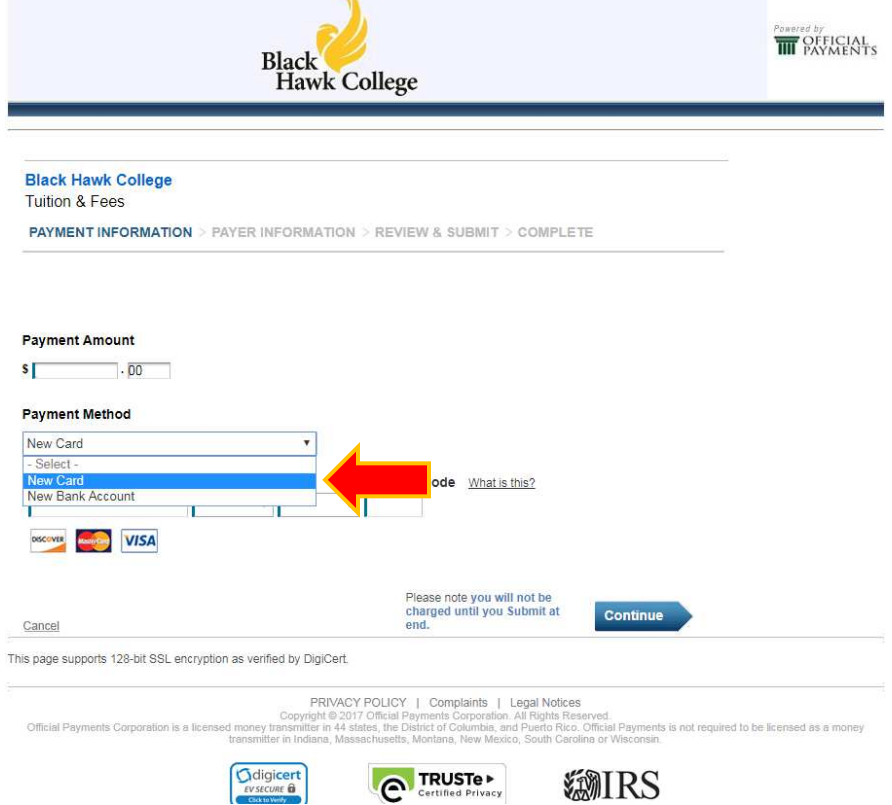

**\*NOTE– Depending on your choice of payment, you will see slightly different screens. If you chose New Card (aka Credit/Debit Card), you will see the following screen. Fill in all the required information and ensure it is accurate. Once you have ensured all the information is correct, click 'Continue.'**

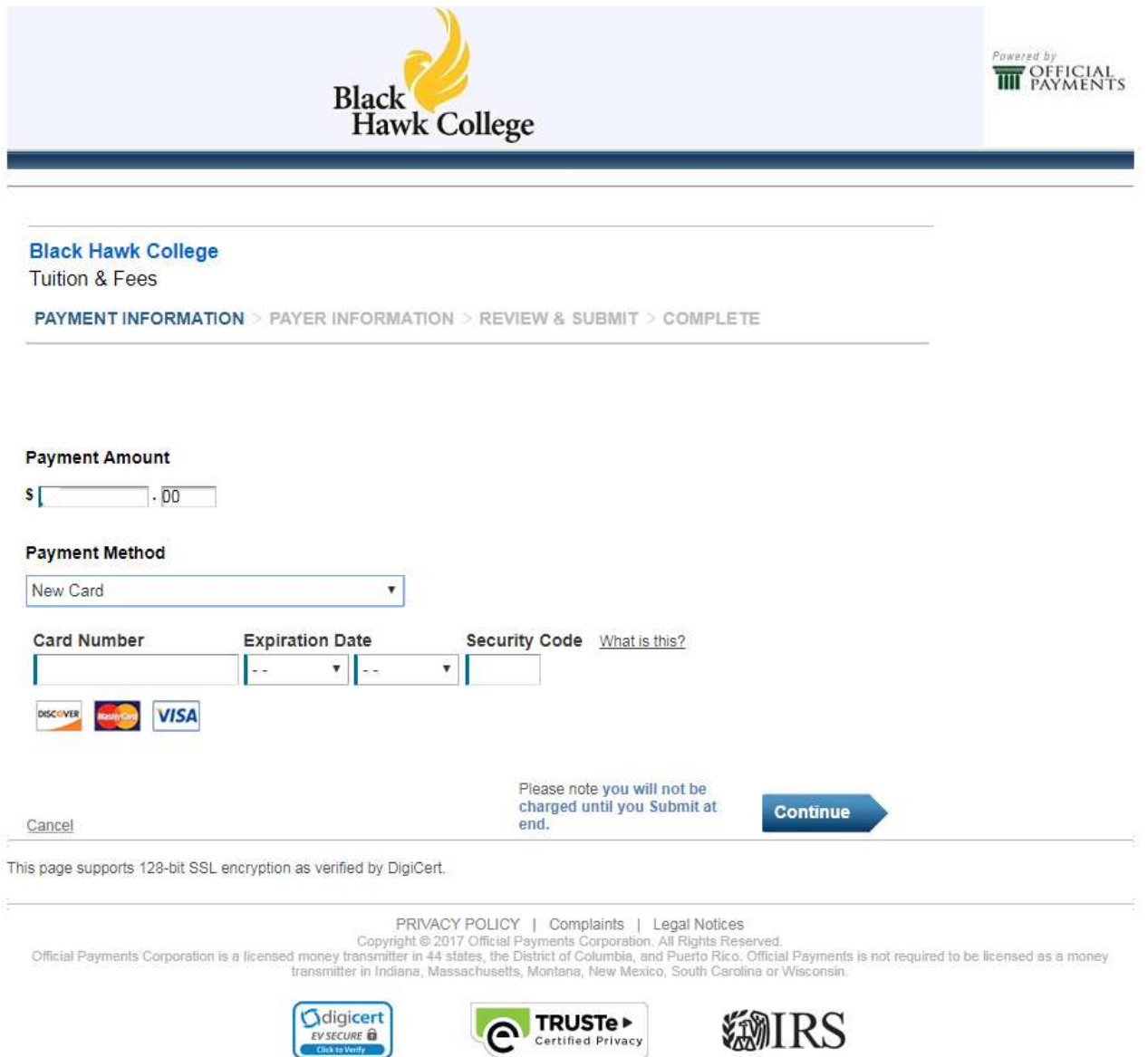

If you chose New Bank Account (Electronic Check), you will see the following screen, fill in all the required information and ensure it is accurate. Once you have ensured all the information is correct, click 'Continue.'

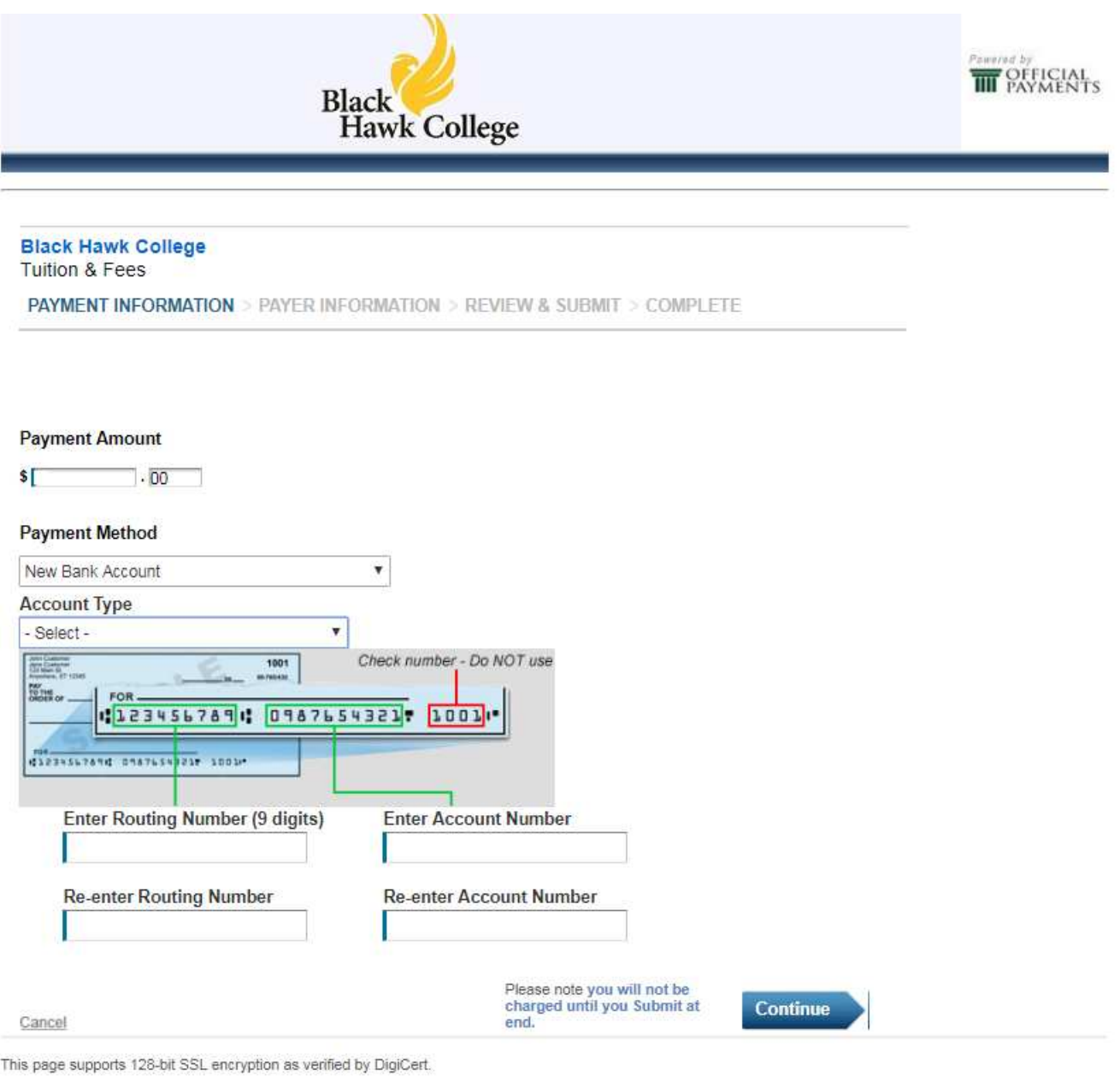

PRIVACY POLICY | Complaints | Legal Notices<br>Copyright @ 2017 Official Payments Corporation, All Rights Reserved.<br>Official Payments is not required to be licensed as a money transmitter in 44 states, the District of Columbi

**Next, you will need to Review and Accept the Terms outlined by Official Payments, the servicer that provides this online feature. Once you have reviewed and accept those terms, click on the 'Accept Terms' button.**

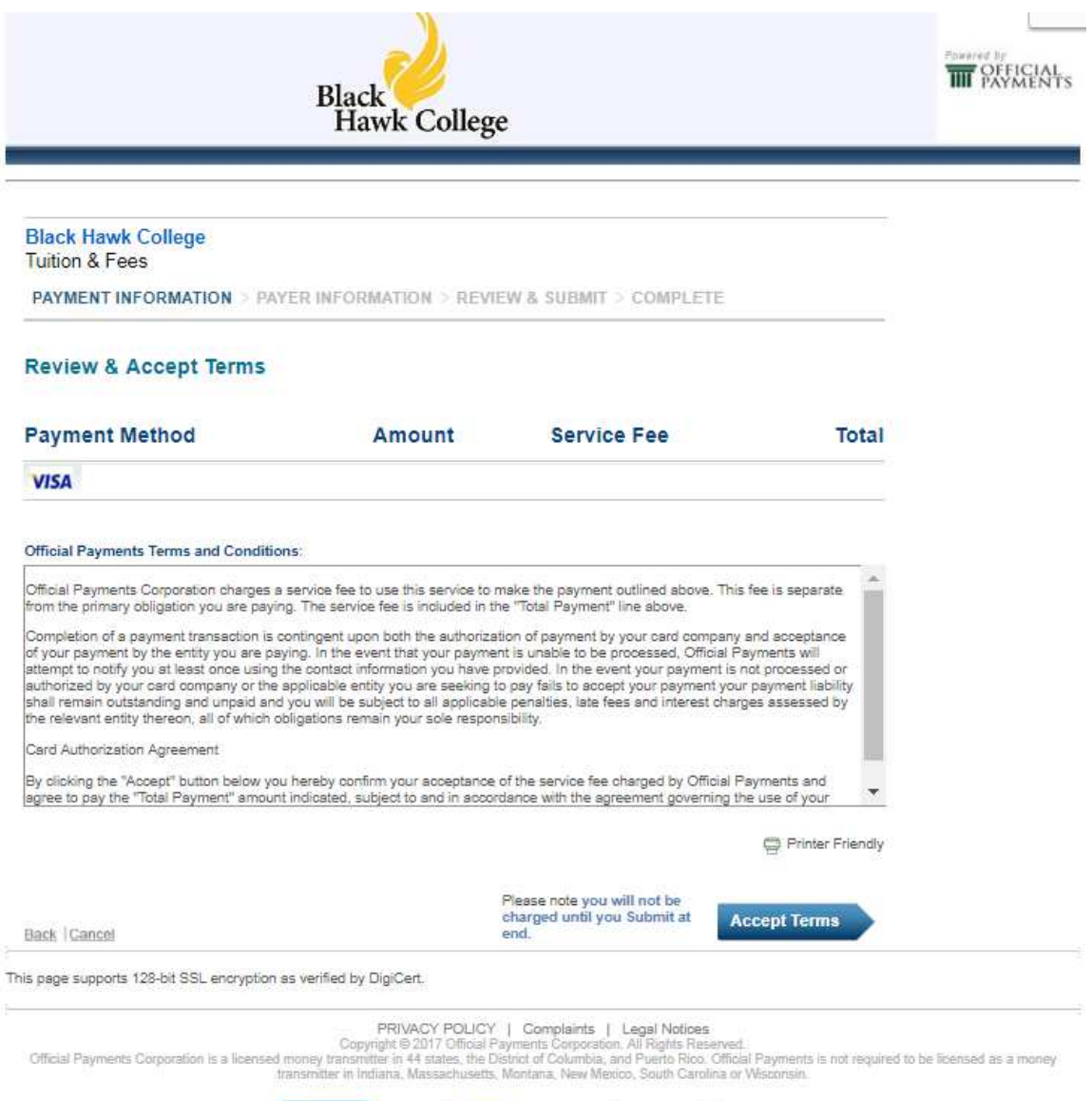

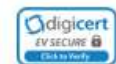

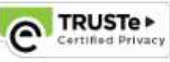

*SMIRS* 

Next, you will need to enter the Payee's information. If you are not the student, but you are making the payment, you will need to enter YOUR information, not the student's. Once you have all the fields filled out click 'Continue.'

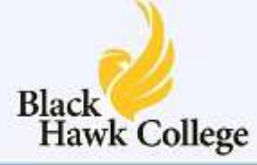

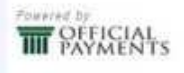

## **Black Hawk College Tuition & Fees**

PAYMENT INFORMATION > PAYER INFORMATION > REVIEW & SUBMIT > COMPLETE

## Please enter your account information

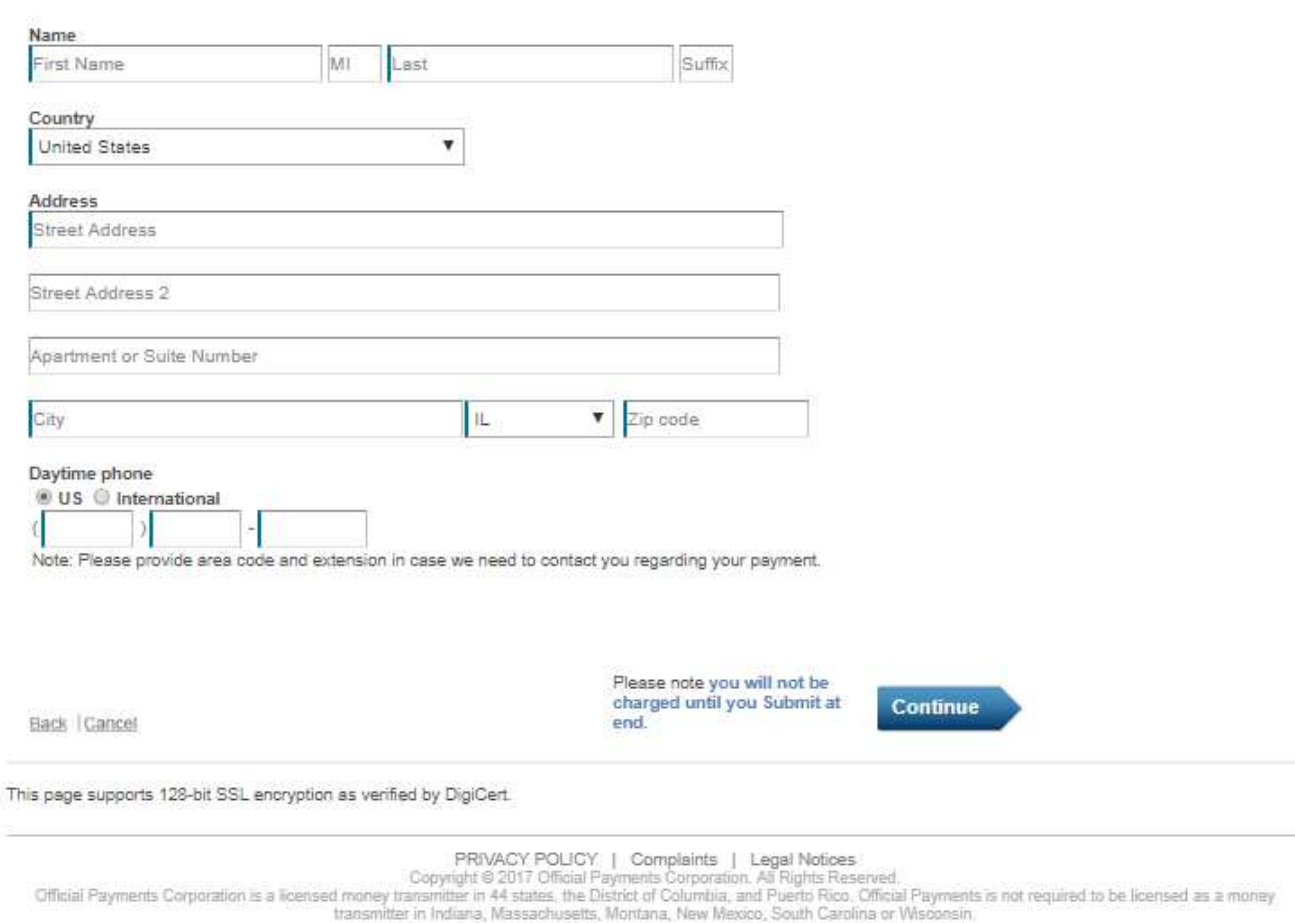

TRUSTe

**Certified Privacy** 

SMIRS

Odigicert

**EVSECURE** 

**Next, please review the payment amount. As stated earlier, there is a convenience fee for making an online payment. The computer will calculate both the Service Fee and the Total after the service fee. Please review the Payee's Account information. If all of the information is correct, click 'Submit'. Only click Submit once, otherwise it may result in multiple payments. Once the system has processed your payment, you should see a Payment Confirmation screen.**

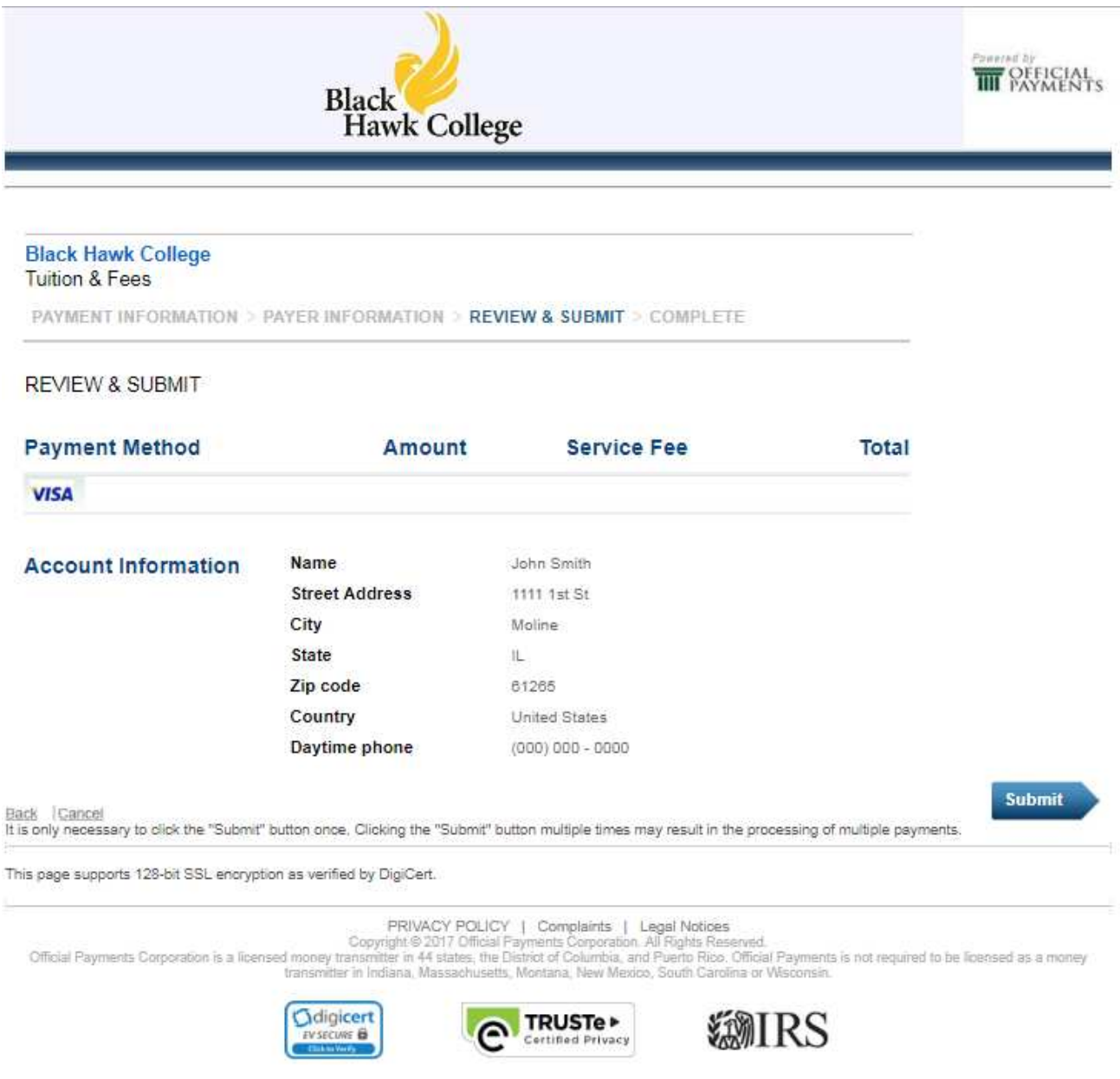